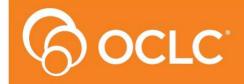

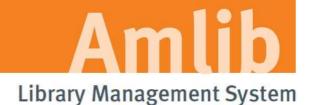

Version 6.0

Last Updated: 21 February 2014

Only for customers who have previously upgraded their *DIY/SIP2 Client* to Version 5.1, 5.2, 5.3 or 5.4

#### © 2014 OCLC (UK) Ltd

ALL RIGHTS RESERVED. Permission is granted to electronically copy and to print in hard copy portions of this document for training purposes by licensed users of the Amlib Library Management System. Any other uses - including reproduction for purposes other than those noted above, modification, distribution, republication, transmission, re-transmission, modification, or public showing – without the prior written permission of OCLC (UK) Ltd – is strictly prohibited.

#### **Support:**

Australia: 1300 260 795 (Local call cost in Australia)

support-amlib@oclc.org Amlib Help Desk (TOPDesk):

https://servicedesk.oclc.org/tas/public/

**OCLC Amlib Document Portal:** 

https://www.oclc.org/support/services/amlib.en.html

#### Sales:

Australia: 1300 260 795 (Local call cost in

Australia)

Fax: +61 (0) 3 9929 0801 Email: sales-amlib@oclc.org

www.oclc.org/en-AU/

Last Updated: 24 February 2014

## **TABLE OF CONTENTS**

| TABLE OF CONTENTS                                         | 3 |
|-----------------------------------------------------------|---|
| WELCOME                                                   | 4 |
| BEFORE YOU BEGIN THE INSTALLATION                         | 4 |
| Read the Installation Notes First                         | 4 |
| Serial Numbers Required for Installation of Amlib Modules | 4 |
| Frequently Asked Questions                                |   |
| AMLIB Supported Operating System Requirements             |   |
| PC Client                                                 |   |
| SECTION 1: UPGRADE AMLIB CLIENT ON DIY WORKSTATION        | 6 |
| Step 1: Log All DIY Workstations out of Amlib Modules     | 6 |
| Step 2: Install the Amlib 5.4 Client Update               | 6 |
| SECTION 2: UPGRADE AMLIB DIY (SELF-SERVICE) MODULE        |   |
| SECTION 3: UPGRADE ALL DIY WORKSTATIONS                   |   |

Last Updated: 24 February 2014 Version: 6.0 Page 3

#### **WELCOME**

Welcome to the *Amlib DIY/SIP2 5.4 Client Upgrade* Installation Guide for the *Amlib DIY (Self-Service) Module*.

This is a major release updating the DIY/SIP2 module. The complete installation time is estimated at less than one (1) hour to complete.

Please Note: This document has been prepared for all libraries who currently have Amlib DIY Module Version 5. 1, 5.2, 5.3 or 5.4 installed.

Please also note: Amlib Version 5.4 saw the release of the new SIP2 Manager and Service which replaces the Amlib DIY/SIP2 module for third party software authentication. You may upgrade your DIY/SIP2 module to version 5.4 as a temporary measure whilst gradually implementing the SIP2 Manager and Service one device connection at a time. ALL libraries using SIP2 are requested to upgrade to the SIP2 Manager and Service as soon as is practicable and will be required to make this change before upgrading to any further Amlib versions beyond 5.4.

#### BEFORE YOU BEGIN THE INSTALLATION...

#### Read the Installation Notes First

Please carefully read the entire installation guide prior to commencing the actual *DIY/SIP2* release update.

If you have any questions please contact: <a href="mailto:support-amlib@oclc.org">support-amlib@oclc.org</a>.

**Please Note:** This installation process is for existing *Amlib* customers who have purchased the optional *DIY* (*Self-Service*) *Module*.

WARNING: Please make sure that the latest version of the *Amlib Client* is installed and operational on the Self Issues workstation BEFORE installing the *Amlib DIY (Self-Service) Module*.

#### Serial Numbers Required for Installation of Amlib Modules

The Amlib DIY/SIP2 6.0 Module upgrade requires a serial number. If you did not receive a serial key for the modules that your library has purchased you should contact <a href="mailto:support-amlib@oclc.org">support-amlib@oclc.org</a> before commencing the upgrade.

#### **Frequently Asked Questions**

Question: Do all DIY workstations need to be logged out?

 Yes. All DIY Workstations should be completely logged out from all Amlib modules (including DIY) whilst installing the new Amlib module releases UNTIL the entire upgrade processes are completed

Last Updated: 24 February 2014

## Question: Can OCLC (UK) Limited install the upgrade for me?

• Yes. OCLC (UK) Limited can arrange for the onsite installation of this upgrade for a small fee

## **AMLIB Supported Operating System Requirements**

#### **PC Client**

| Hardware         | Amlib support recommend Pentium 4 CPU and above for best           |
|------------------|--------------------------------------------------------------------|
|                  | performance                                                        |
| Operating System | Windows XP, 2000, Vista, Windows 7                                 |
| Operating System | Williams AF, 2000, Vista, Williams 7                               |
| Memory (RAM)     | Minimum 256 Mb for Windows XP                                      |
|                  | Minimum 256 Mb for Windows 2000                                    |
|                  | Minimum 1GB for Windows 7                                          |
|                  | Minimum 1GB for Windows Vista                                      |
| Hard Disk        | 150 Mb Free Disk Space (if installed on local HDD)                 |
| Display          | SVGA (800x600) minimum                                             |
| RDBMS / ODBC     | Relevant Microsoft SQL Server ODBC Driver installed (minimum MDAC) |
| Driver Software  | 2.6 and above)                                                     |
|                  | Oracle Net8 (SQL * Net) is required                                |
| Interface and    | SIP2 Compatible via TCP/IP or Serial Port                          |
| Security System  | Certified vendors:                                                 |
| Link             | o 3M                                                               |
|                  | o Raeco                                                            |
|                  | <ul> <li>Talking Technologies</li> </ul>                           |
|                  | <ul> <li>Queensland Library Supplies</li> </ul>                    |
|                  | <ul> <li>STi LogiTrack RFID</li> </ul>                             |
|                  | <ul><li>EnvisionWare</li></ul>                                     |
|                  | o Smart Library                                                    |

**Please Note:** To assist with email support we highly recommend that the default installation folders suggested in the following notes be retained.

## For example:

• Amlib Client software: C:\Amlib (or D:\Amlib, E:\Amlib)

Last Updated: 24 February 2014

#### SECTION 1: UPGRADE AMLIB CLIENT ON DIY WORKSTATION

The *Amlib Client* needs to be updated on the DIY Workstation, and connectivity to the database confirmed **PRIOR** to the installation of the *Amlib DIY Module*.

### Step 1: Log All DIY Workstations out of Amlib Modules

Ensure all workstations have been logged out of both the Amlib client and the Amlib DIY
 Module

#### Step 2: Install the Amlib 6.0 Client Update

**IMPORTANT**: Please ensure that you have **full read/write** access to the **\Amlib** folder on your PC (for example: **C:\Amlib**) and that you are logged in with Administrative Privileges.

- The Amlib 6.0 Client Upgrade installer is available on the OCLC website, under <u>Downloads and Software Updates>Version 6.0> Update and Patches> Amlib Client:</u> <a href="https://www.oclc.org/support/services/amlib/downloads-software-updates/version6-0/updates-and-patches.en.html">https://www.oclc.org/support/services/amlib/downloads-software-updates/version6-0/updates-and-patches.en.html</a>
  - (contact Amlib support if you require a login to this website)
- 2. Download the Amlib60Upgrade.exe and save it on your Amlib server
- 3. Double-click the **Amlib60Upgrade.exe** to launch the installation Wizard the <u>Setup Amlib</u> <u>Client</u> screen will open displaying the **Welcome** message:

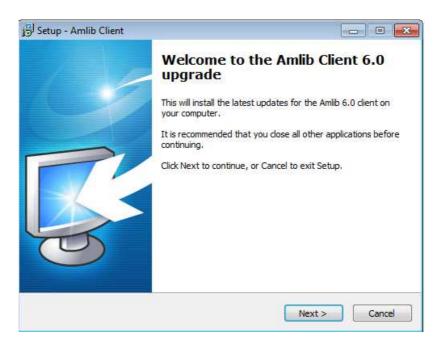

Last Updated: 24 February 2014

4. Click the **Next** button – the Serial screen will display, prompting you for valid Serial Number:

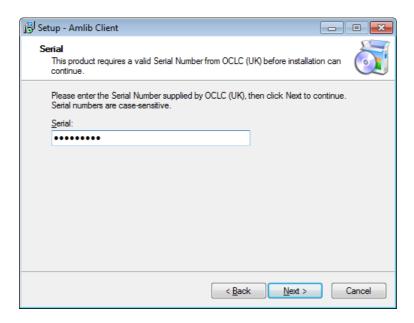

- 5. Enter the Serial Key supplied by OCLC (UK) Limited (case sensitive!) then
- 6. Click the **Next** button the <u>Installation Location</u> window will be displayed
- 7. Setup will search for the existing folder where the *Amlib Client* is currently installed (if it is unable to find the existing folder a default folder will display)

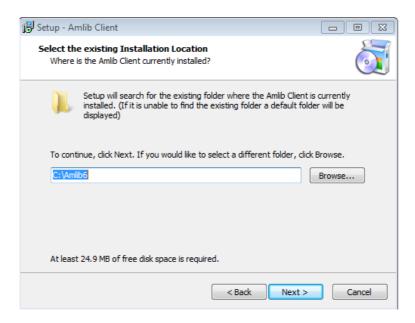

8. If the folder displayed IS NOT correct then click the **Browse** button to manually locate the location of the existing **\Amlib** folder

Last Updated: 24 February 2014

9. Click the **Next** button – the Select Components window will display:

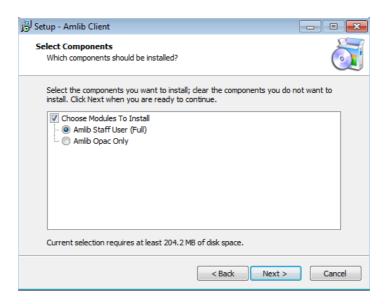

- 10. Choose which components should be installed:
  - a. Modules To Install:
    - Amlib Staff User (Full) upgrades Amlib Staff Client (catalogue, circulation, etc.)
    - Amlib Opac Only only upgrades the Amlib Client Server OPAC module (only select this option if you installing on a Public Access workstation)
- 11. Select options and click the **Next** button the <u>Ready to Install</u> window will display with a summary of the installation tasks to be performed:

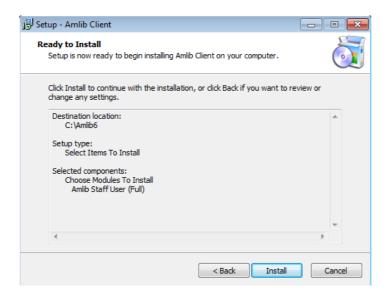

12. Click the **Install** button – the <u>Installing</u> window will display:

Last Updated: 24 February 2014 Version: 6.0

Page 8

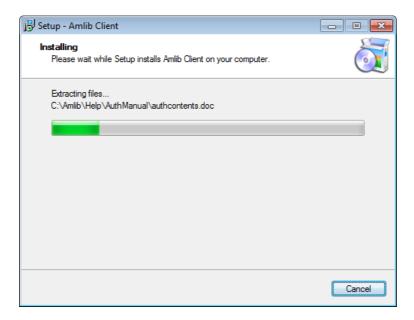

#### 13. When complete click the Finish button

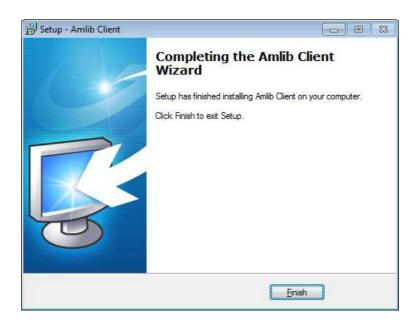

#### 14. The setup Wizard will close

Installation of the Amlib 6.0 Client update is now complete.

Last Updated: 24 February 2014

Version: 6.0

Page 9

#### SECTION 2: UPGRADE AMLIB DIY (SELF-SERVICE) MODULE

The *Amlib DIY Module* is installed in the same folder as the *Amlib Client*, so it is important that the latest version of the *Amlib Client* be installed **BEFORE** proceeding.

**IMPORTANT**: Please ensure that you have **full read/write** access to the **\Amlib** folder on your DIY workstation (for example: **C:\Amlib**) and that you are logged in with Administrative Privileges.

1. The Amlib DIY 6.0 Module Upgrade installer is available on the OCLC website, under Downloads and Software Updates>Version 6.0> Update and Patches >DIY Self Service Interface:

https://www.oclc.org/support/services/amlib/downloads-software-updates/version6-0/updates-and-patches.en.html

(contact *Amlib* support if you require a login to this website)

- 2. Download the **DIY60Upgrade.exe** and save it on your *DIY* workstation
- 3. Double-click the **DIY60YUpgrade.exe** to launch the installation Wizard the <u>Setup Amlib</u> DIY Module screen will open displaying the **Welcome** message:

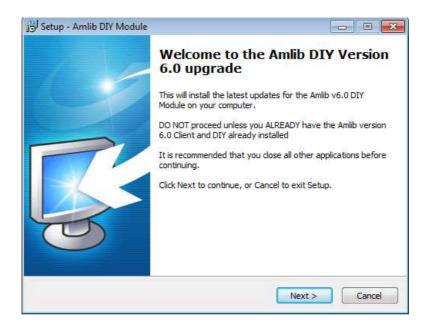

4. Click the **Next** button – the <u>Serial</u> screen will display, prompting you for valid <u>Serial</u> Number:

Last Updated: 24 February 2014

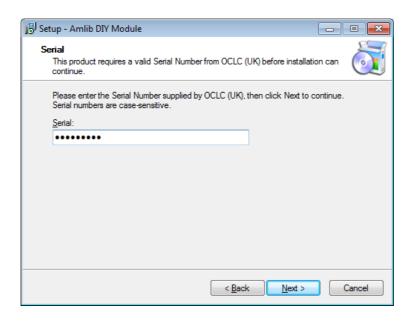

5. Enter the **Serial Key** supplied by *OCLC (UK) Limited* (case sensitive!) and then click the **Next** button – the <u>Installation Location</u> screen will display:

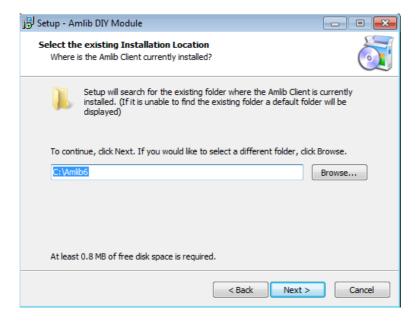

- 6. Select the folder where the *Amlib Client* is installed (as in the previous section) a Default location will automatically display for example: **C:\Amlib6**
- 7. Click the **Next** button the <u>Select Components</u> window will display:

Last Updated: 24 February 2014

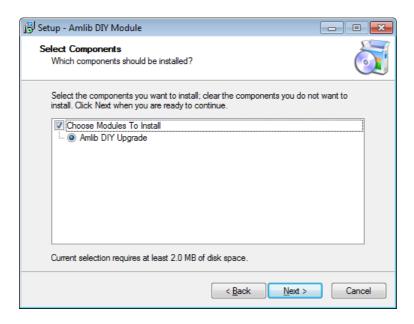

- 8. Choose which components should be installed:
  - a. Modules To Install:
    - Amlib DIY Upgrade installs the Amlib DIY program files into the existing Amlib Client folder
- 9. Select options and click the **Next** button
- 10. The <u>Ready to Install</u> screen will display with a summary of the installation tasks to be performed:

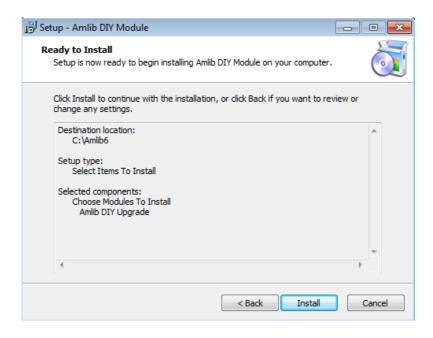

11. Click the Install button – the Installing window will display:

Last Updated: 24 February 2014

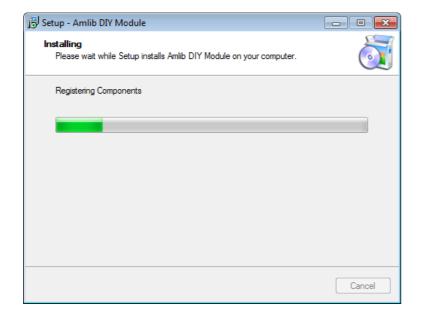

Last Updated: 24 February 2014

#### 12. When complete click the Finish button

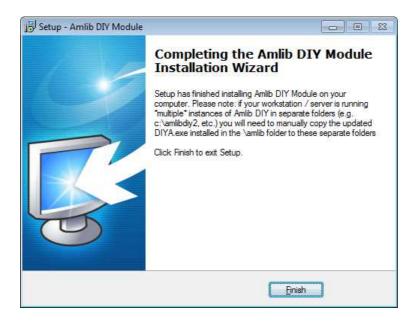

#### 13. The setup Wizard will close

Installation of the Amlib DIY 6.0 Module update is now complete.

#### **SECTION 3: UPGRADE ALL DIY WORKSTATIONS**

Ensure that all DIY Workstations are upgraded using the above instructions.

Last Updated: 24 February 2014